## Using SORA

Millard Public Schools has a great collection of digital and audio books. Check out books on SORA! Both fiction and informational titles are included. Explore and enjoy.

Here's how to access and use these resources.

Go to: [http://soraapp.com](http://soraapp.com/)

You will see a welcome screen:

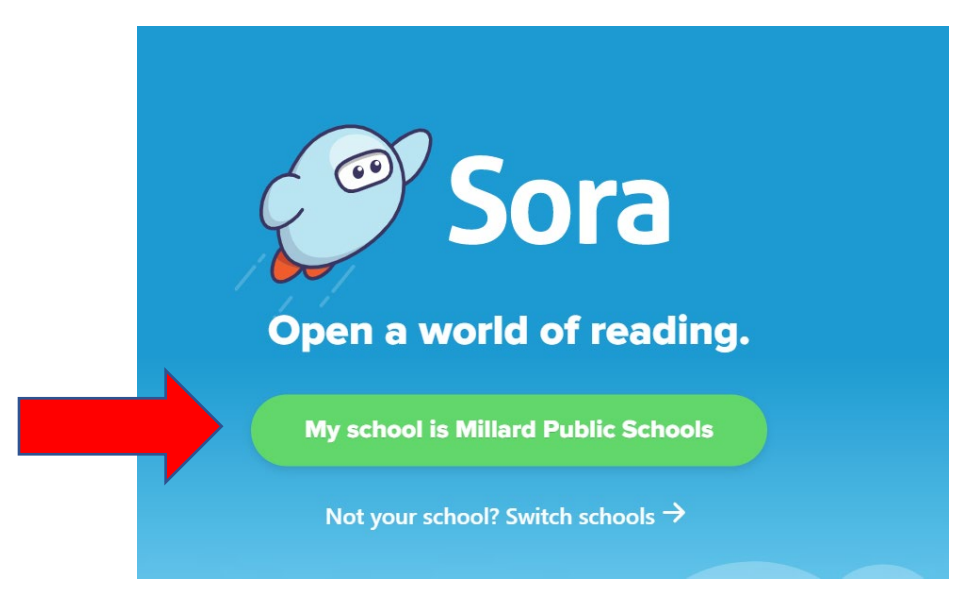

Click on: My School is Millard Public Schools

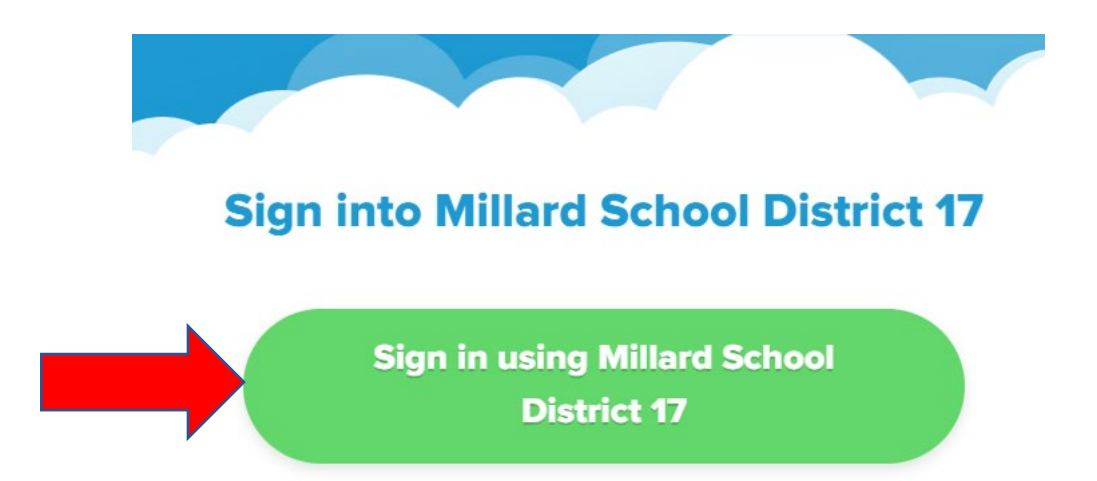

If you are not in your Millard Public School's Google account, choose it and sign in.

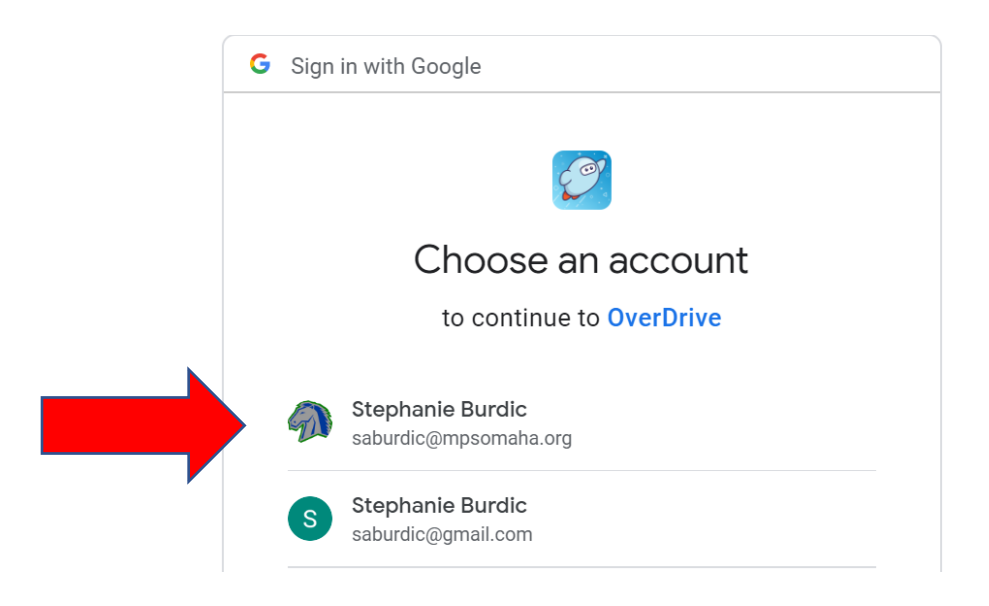

And just like that, you're ready to go!

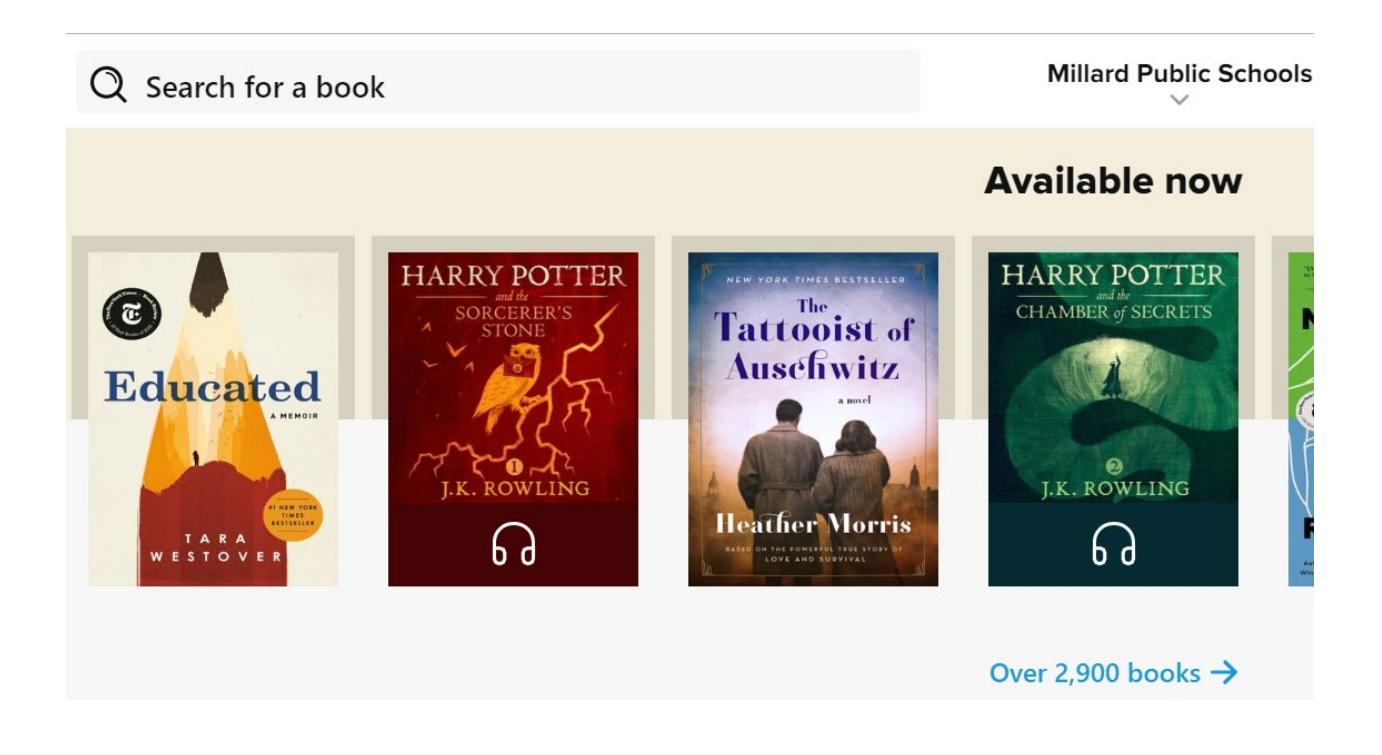

A great way to look for selections is to scroll and browse for reading ideas! When you click on a book cover, you'll find a lot of information about it.

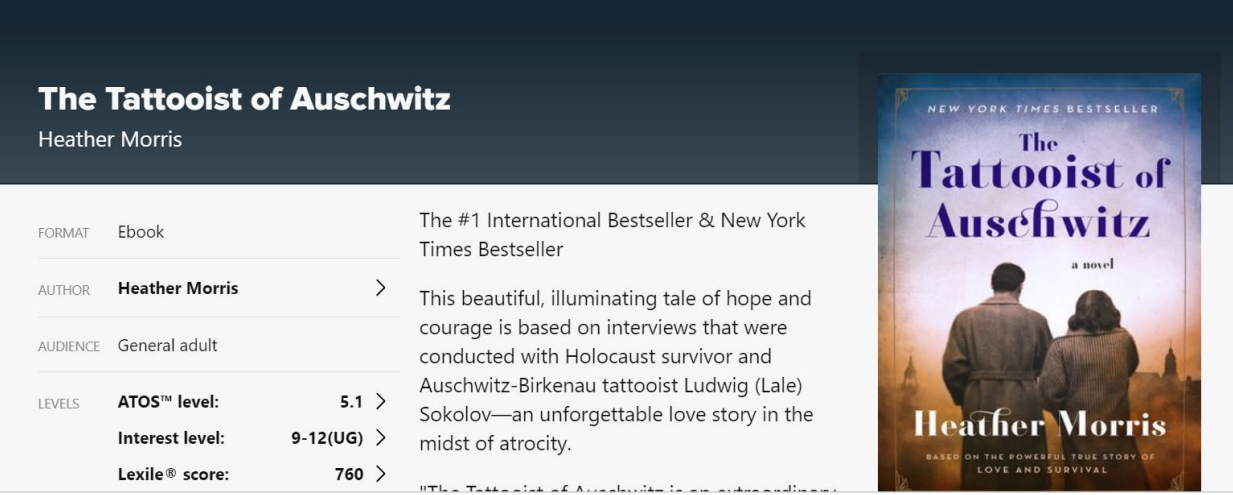

Or you can do a search for a book you know you want to read. In this case, I've chosen to search for the very popular book, One of Us is Lying.

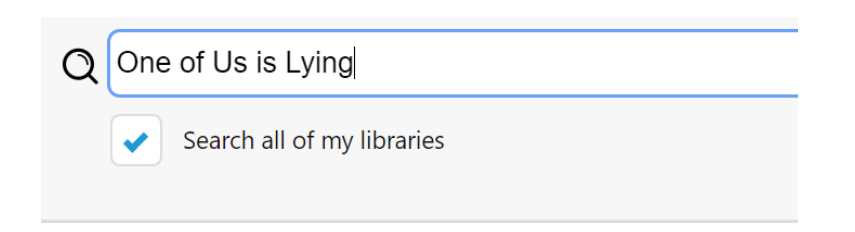

After searching for this book, three different copies appear. The first copy is an e-book. The second copy is an audio book. The pictures of the books differ from one another in that the e-book only shows the cover while the audio book shows the cover with a headset on it. The third book is the sequel.

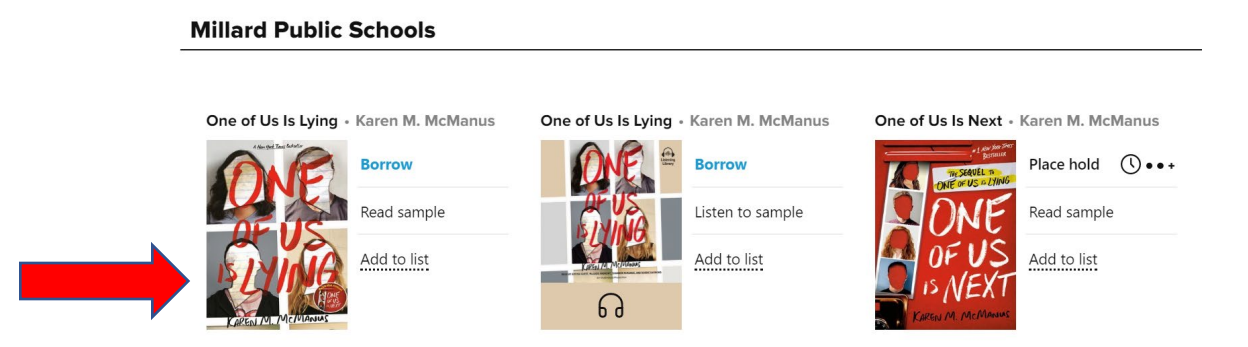

You then have the option to read/listen to a sample (recommended), or to borrow the book. In this case both copies of One of Us is Lying are available to be borrowed, as noted in blue. But (sadly) One of Us is Next is in use. You can't check that one out now, but you can place a hold.

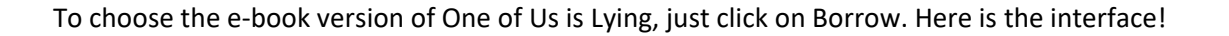

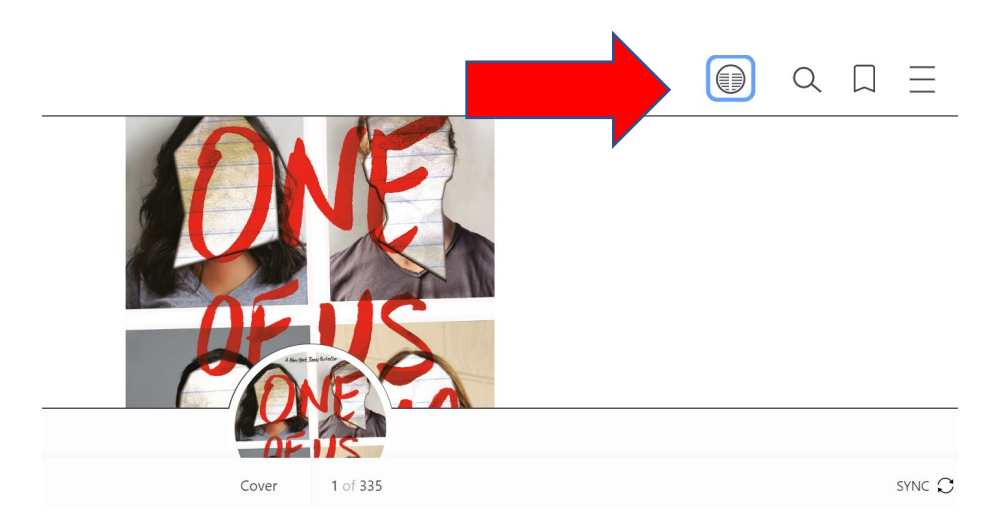

You can begin reading right away! The controls at the top allow you to adjust your view of the book, search the book, and make a bookmark.

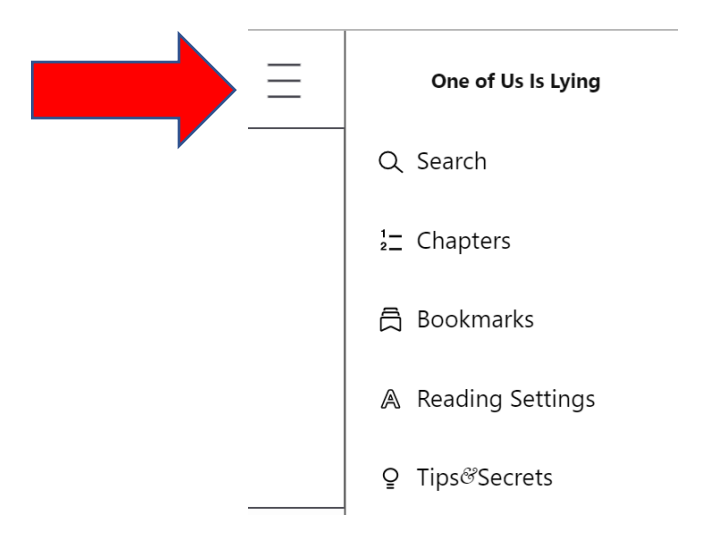

You can find extra settings and helpful information by clicking on the three-line icon.

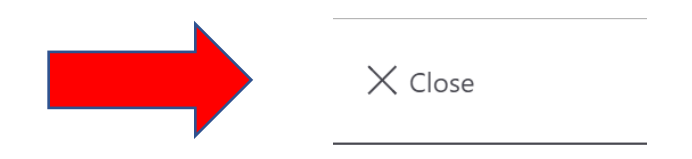

When you're ready to take a break, SORA will save your place, so you can come back later to the place where you stopped reading/listening. To exit your session, click on the Close icon, which is the top left of your screen. Now you'll see a change at the bottom of the screen.

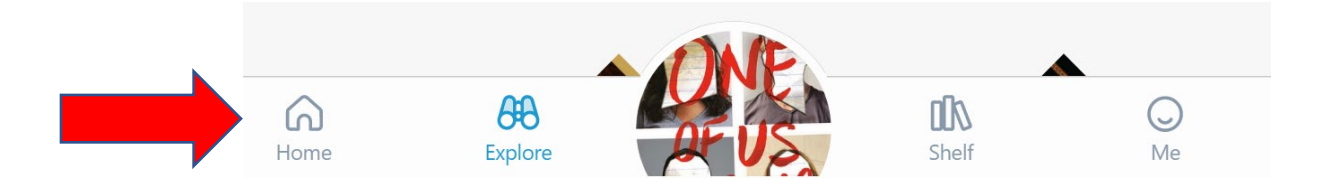

When you click on the book cover, you can go immediately into your book.

By clicking on Shelf, you'll be taken to the section that lists all the books you have checked out. (See, I have good reading taste!)

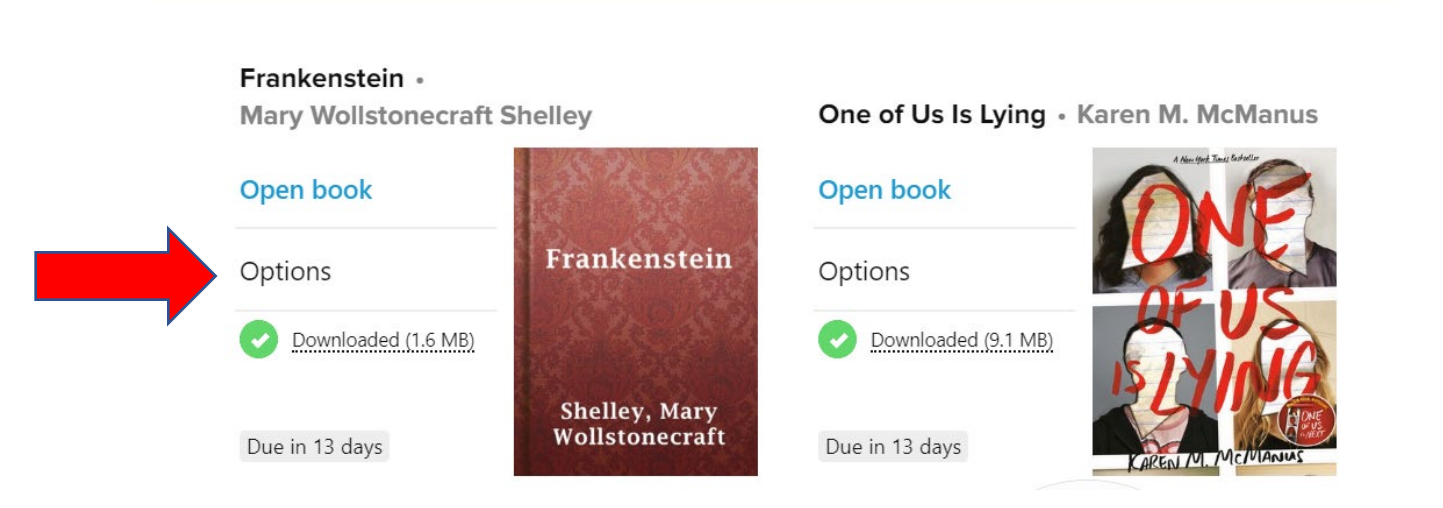

Clicking on options allows you to open your book, renew it – note - books are automatically returned in two weeks - or return the book before it's due. Polite readers return their books when finished, so others can enjoy them sooner!

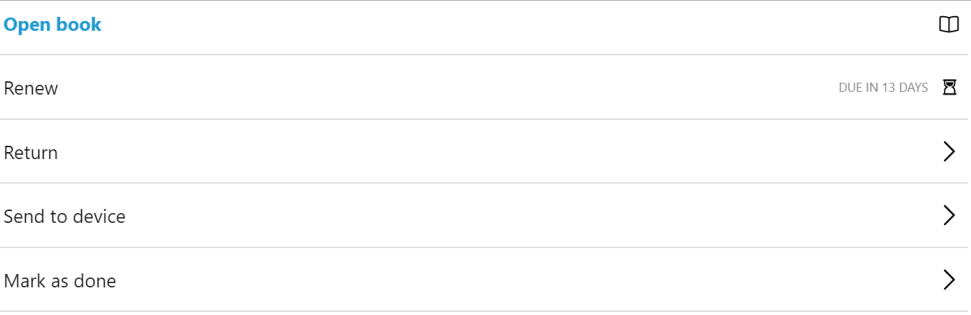

At the top of your Shelf, you'll find more helpful information. You can see your loans, holds, lists of books you'd like to read, and track your reading habits.

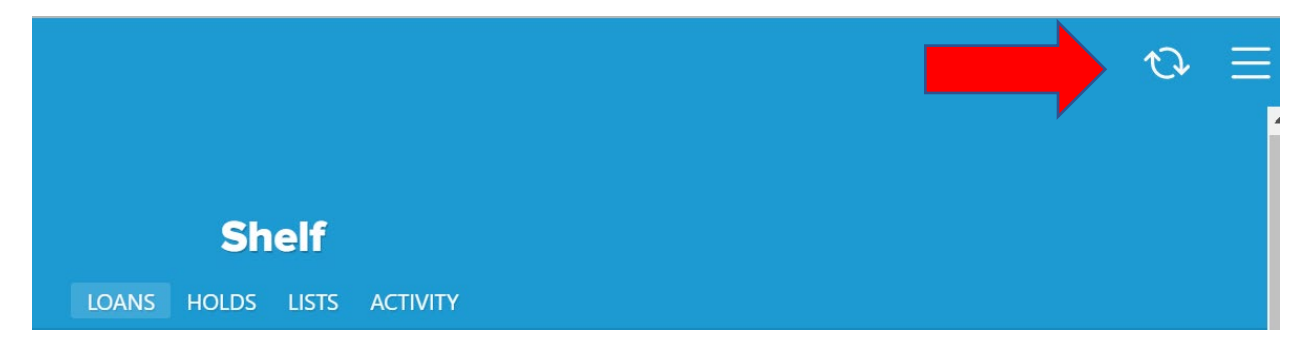

There's more to SORA to explore, but this is a great start.

**Importantly**, your SORA Millard Public Schools account can tie into your Millard Public Library account, too. By clicking the three-line icon at the top of the Shelf, you can set up account preferences. Books from both Library systems can be explored/checked out at the same time.

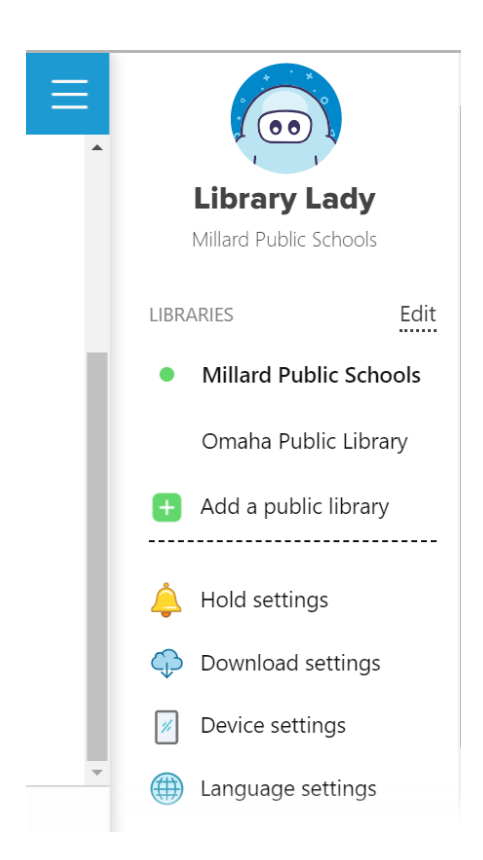

Read and enjoy using this powerful resource. Do check back frequently because new books are continuously added. Happy Reading!